# Windows PostScript and PCL Printer Driver Customer Release Notes Release 10.00.0005

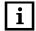

**NOTE:** See the <u>Installation and Removal Instructions for Windows PostScript and PCL Printer Drivers</u> for notes on installing the driver for the first time, and for special instructions on removing any previous version of the driver before upgrading to a new version.

#### **Products**

- PostScript Printer Driver for Windows 10 (Win PS driver)
- PCL Printer Driver for Windows 10 (Win PCL driver)

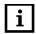

**NOTE:** The Release 10.0 drivers are only supported on Windows 10.

## **Installation Issues**

It is recommended to remove any previous versions of the driver before installing a newer version of the driver. See the <u>Installation and Removal Instructions for Windows PostScript and PCL Printer Drivers</u> for information on removing and installing the drivers.

#### Limitations of this Driver

■ PostScript Options

When printing from Adobe Acrobat, the printed output may not appear correctly if the *PostScript Options Negative Output* or *Mirror Output* is selected. As a workaround, deselect the *PS Passthru* option in the *PostScript Options* window to correct the problem. However, some degradation of job quality may occur in color reproduction, transparencies, and gradients.

Templates

The following settings cannot be saved in a template file:

- Pages Per Side
- Watermark
- Tool Tips

Tool Tips on driver features will not appear when you hold your cursor over the button. When you click on a particular button, the area above it will display the option you have selected.

Help

"Context-sensitive" help is no longer provided. Right-clicking a button will no longer bring you into the Help page for that button. When you select the *Help* button, the main driver help will be displayed.

Scaling PDF

When using *Scaling* and printing from Acrobat with the PostScript driver, *PS Passthru* must be deselected in the *PostScript Options* window.

Paper Catalog Location

The directory path to the driver Paper Catalog is displayed in the *Path* field on the *Job Setup* tab of the *Driver Properties* window and the *Job Setup* tab of the *Driver Printer Preferences* window.

Japanese Characters

On a Japanese system, do not enter the full-width numeric characters in numeric fields on the driver user interface. Even though these characters are not rejected, they are invalid and an "invalid value entered" error message will be displayed.

#### Orientation Options

There are no *Portrait*, *Landscape*, and *Rotated Landscape* options in the Release 10.x drivers. This feature is application-specific, meaning that some applications do not allow the driver to change the orientation. Because of this, you should set the correct orientation in the application, if possible. If the image needs to be rotated relative to the paper, use the *Rotated 180*° button or the *Image Rotation* options on the *Image Adjustment* tab.

#### Copy Count Selection

Certain settings should be handled by the Print Driver, and not the application's *Print* window.

It is recommend that you leave the *Number of Copies* set to 1 within the application. If you do set the *Number of Copies* in the application's *Print* window, you must deselect *Collate* to avoid having the application's copy count multiplied by the Print Driver number of copies.

For example, if the application's *Print* window requested 5 copies collated and the driver's *Print* window requested for 5 copies collated, you would end up with 25 uncollated copies of the document. For this reason, it is recommended that you do not set the *Number of Copies* from the application's *Print* window; only set it in the print driver.

The Copy Count cannot be set in a template.

Multi-page, multi-set jobs using Microsoft Word 2010 or Microsoft Word 2016 must be set up in the following order to receive the correct output:

- a. Open a document in Microsoft Word 2010 or Microsoft Word 2016.
- b. Select File > Print.

The Print window appears.

- c. Select Uncollated.
- d. Select the Digimaster 10.0 driver.
- e. Select Printer Properties.

The *<Driver> Printer Properties* window appears.

- f. In the *Copies* field, type the number of copies to print.
- g. Select Collate.
- h. Click OK.
- i. Click Print.

**DO NOT** change the *Copy Count* in Word. Following the above steps will produce the correct output. If you modify the *Copy Count* or *Collate* in Word, you may get the incorrect output and will need to restart Word and follow the steps again to produce the correct output.

#### Large Copy Count

When you enter a copy count in the driver, it will update the number of copies shown in the application's *Print* window. Most applications have a limitation of less than the 99999 copies that you are allowed to set in the driver. The copy count is limited to the maximum allowed by the application.

# ■ Watermark

Do not select a watermark point size that causes the watermark to be larger than the page image size as this may result in the watermark not printing.

Edits to the watermark parameters are not reset when the application is restarted or when you reset to the factory defaults. The *Watermark* selection will, however ,return to *No Watermark* in both the above cases.

The Watermark Size has been reduced to a maximum of 300 points.

Acrobat Multiple Copies

To print jobs with multiple copies using Acrobat DC, use the following procedure to produce the correct output. This procedure also allows a maximum copy count of 99999.

- a. Open a PDF file in Acrobat DC.
- b. Select File > Print.

The Print window appears.

- c. From the *Printer* drop-down menu, select the Release 10.0 driver.
- d. In the Copies field, click the up arrow to set the number of copies to 2.

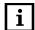

**NOTE:** You must use the up arrow to set the number of copies so that the *Collate* check box appears. If you enter the number of copies in the field, the *Collate* check box will not appear.

- e. Deselect the Collate check box that appears.
- f. Select Properties.

The *Driver Properties* window appears.

- g. In the Copies field, type the number of copies to print.
- h. Click OK.

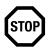

**IMPORTANT:** DO NOT change the value in the *Copies* field of the *Print* window.

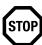

**IMPORTANT:** DO NOT go back to the *Driver Properties* window. If you are printing more than 999 copies and you go back to the *Driver Properties* window, you may need to re-enter the number of copies in that window.

- i. Click Print.
- Printing from Acrobat with the PCL driver

When using the PCL driver to print jobs from Acrobat, in the initial *Print* window, under the *Page Sizing & Handling* area, select *Actual size* to produce the correct printed output. If anything other than *Actual size* is selected, the size of the printed page images may be reduced.

■ Acrobat Auto-select

Only use the PostScript driver when printing from Acrobat and using the *Auto-select* feature to select paper by the PDF page size. Attemping to use this feature with the PCL driver will produce incorrect printed output.

Adding Paper Sizes to the Paper List

You do not edit the PPD file to add paper sizes to the version 10.0 PS and PCL drivers. Paper sizes are added by editing the correct .ini file. See Adding Papers to the Paper List on page 4.

■ Devices and Printer Icons

If multiple instances of a driver are installed, you will not see multiple icons in the *Devices and Printers* if they are set to the same printer port. You will see multiple icons if they are set to different printer ports.

## **Adding Papers to the Paper List**

Do the following procedure to add papers to the Paper List for version 10.0 PS and PCL drivers.

- 1. Navigate to:
  - c:\Kodak\PSD\_10\_00\<psd> for Postscript
  - c:\Kodak\PCl\_10\_00\<pcl> for PCL
- 2. Using an editing application, open:
  - EKDM91C1\_<language>.INI for PostScript
  - EKDM91P1\_<language>.INI for PCL
- 3. Make the following modifications:
  - a. Change the NumCustomSizes value under the [CustomSizes] section to include the number of new papers that you are adding. For exmaple, if you are adding three new papers, the number would increment from the current default value of 3 to 6.
  - b. Add the following lines for each new paper added at the bottom of the [CustomSizes] section:
    - CustomName(a)=(b)x(c) where (a) = the next number in sequence of papers in the list and (b)x(c) is the size of the paper (ex. 12.5x18") This is what will show up in the Paper List menu.
    - CustomWidth(a)=(b) where (a) = the next number in sequence of papers in the list and (b) is the width of the new paper in mm x100.
    - CustomLength(a)=(b) where (a) = the next number in sequence of papers in the list and (b) is the length of the new paper in mm x100.
    - CustomMetric(a)=(b) where (a) = the next number in sequence of papers in the list and
       (b) is the unit of measure indicator (0=inches and 1=mm)

| Examples:                                                                                                    |                                                                                                    |
|----------------------------------------------------------------------------------------------------|----------------------------------------------------------------------------------------------------|
| Adding a 12.5x18 inch paper                                                                                                    | Adding 160x275 mm paper                                                                                                    |
| [CustomSizes] NumCustomSizes=4 CustomName0=6 x 9" CustomWidth0=15240 CustomLength0=22860 CustomMetric0=0 CustomName1=7 x 9" CustomWidth1=17780 CustomLength1=22860          | [CustomSizes] NumCustomSizes=4 CustomName0=6 x 9" CustomWidth0=15240 CustomLength0=22860 CustomMetric0=0 CustomName1=7 x 9" CustomWidth1=17780 CustomLength1=22860            |
| CustomMetric1=0 CustomName2=148 x 225 mm CustomWidth2=14800 CustomLength2=22500 CustomMetric2=1 CustomName3=12.5x18" CustomWidth3=31750 CustomLength3=45720 CustomMetric3=0 | CustomMetric1=0 CustomName2=148 x 225 mm CustomWidth2=14800 CustomLength2=22500 CustomMetric2=1 CustomName3=160x275 mm CustomWidth3=16000 CustomLength3=27500 CustomMetric3=1 |

4. Save the file and close the editing application.

# **Updating the Printer Driver with the New Papers**

To update the list on an installed Driver, the Driver must be removed and reinstalled after the *Paper List* files have been modified. (Follow the removal and installation instructions). Upon reinstallation, the new paper sizes will display in the list. On a new installation, modify the .INI files after you unzip the files but before you do the install.

 $\mathbf{i}$ 

**NOTE:** On 64-bit Windows devices, it is also necessary to restart the operating system before reinstalling the Driver.

#### **Fixed Problem from Previous Release**

In the previous release, when *Millimeters(mm)* was selected as the unit of measurement on the *Image Adjustment* tab, the KDK command would convert the *Image Alignment* and *Edge Erase* values from inches to points rather than millimeters to points, resulting in incorrect shift and erase values. This has been corrected.

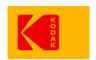